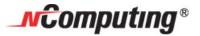

# ISO Configuration Guide Multi-user CD disk access through Virtual CD drives

Updated: 07.2009

This is a brief walkthrough on how to create and mount an ISO using MagicDisc (a free, feature limited version of the MagicISO software.) This walkthrough assumes that you have already installed MagicDisc using all default installation options. It is intended for the purposes of using a virtual CD drive to allow access for multiple users to a single CD/DVD resource.

## **Create an ISO**

1. Right click on the MagicDisc icon in the system tray

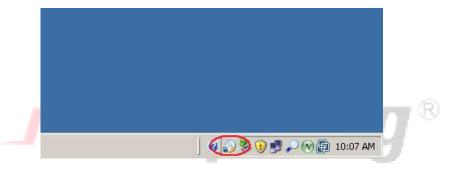

2. Select the option "Make CD/DVD Image"

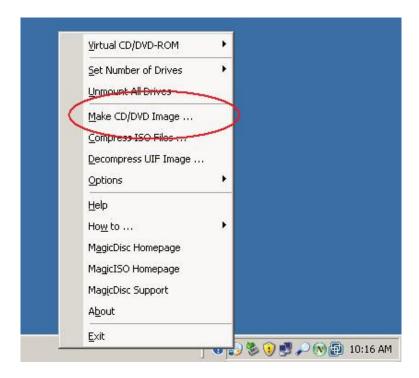

3. Select the CD/DVD drive that you are making the ISO from. Verify that the CD/DVD is in the drive before continuing! There are several image types to select from. ISO is recommended due to its popularity and widespread use. When finished selecting file type and destination, click Ok.

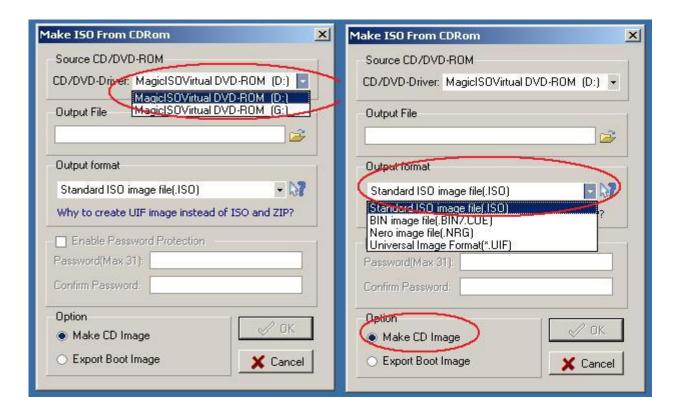

## **Mount an ISO**

1. Right-click on the MagicDisc icon in the system tray, and select "Virtual CD/DVD-ROM", then select the virtual CD drive you wish to use on the breakout menu, and then select "Mount" on the subsequent breakout menu.

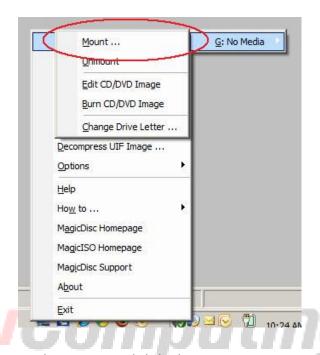

2. Select the image you wish to mount and click Ok.

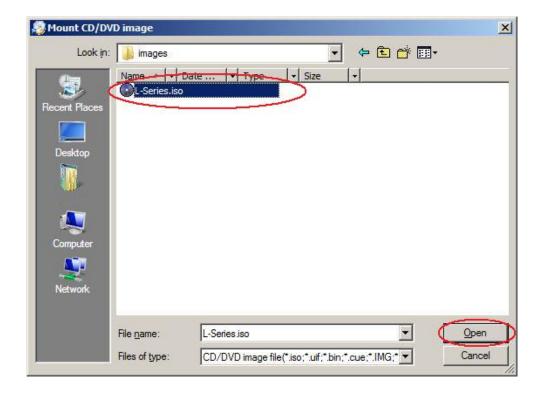

3. The drive should now have the appropriate image mounted on it.

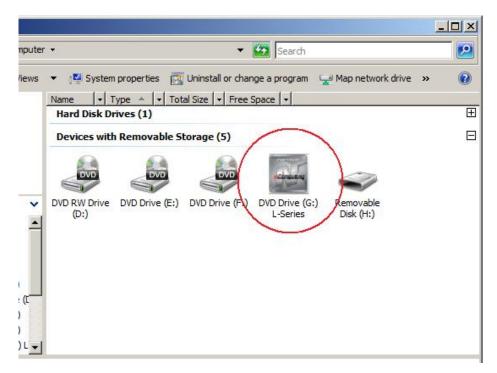

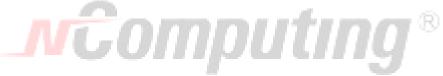

# **Conclusion**

Now, multiple different users on this PC can simultaneously access the G: "DVD" (virtual) drive from their "My Computer" window as if it was their own individual physical drive. Applications will also have simultaneous access to the drive.

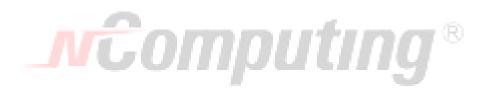

### **About NComputing**

NComputing enables organizations to harness the untapped power of existing PCs so that everyone can affordably access computing. Thousands of schools and businesses all over the world have used NComputing solutions to realize huge reductions in their computing costs while minimizing environmental impact. NComputing Inc. always welcomes comments and suggestions with regard to our newest offerings and enhancements. Please contact us anytime using the contact form located at: <a href="http://www.ncomputing.com/Contactform.aspx">http://www.ncomputing.com/Contactform.aspx</a>

#### Disclaimer

Information contained in this document may have been obtained from internal testing or from a third party. This information is for informational purposes only. Information may be changed or updated without notice. NComputing reserves the right to make improvements and/or changes in the products, programs and/or specifications described herein anytime without notice. All NComputing software is subject to NComputing intellectual property rights and may be used only in conjunction with Genuine NComputing hardware and in accordance to the NComputing End User Licensing agreement and Terms of Use.

We acknowledge all trademarks. Microsoft and Windows are registered trademarks of Microsoft Corporation. All trademarks are the property of their respective owners.

Copyright and all rights reserved by NComputing Inc, 2009. NComputing is a registered Trademark of NComputing Inc. No part of this document may be used or reproduced in any manner whatsoever without the permission of NComputing.

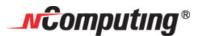

Copyright NComputing Inc. - 2009